## **HOW TO…**

**Create an Account on the PHSA LearningHub and Register for the course A Guide to the Certificate of Incapability Process under the** *Adult Guardianship Act*

- **1) Go to: https://learninghub.phsa.ca/. Your screen will look like this:**
- **2) Click "Sign Up for an Account" on the right side of the main LearningHub webpage.**

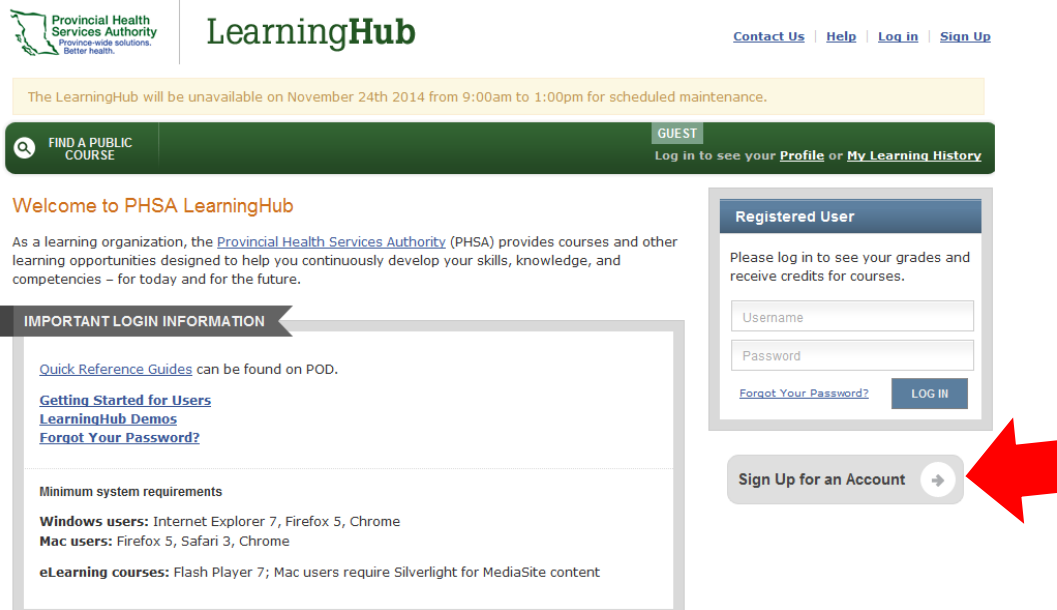

## **3) Click "I agree"**

LearningHub

## Create your account By accessing this system, I agree to the following: I understand and acknowledge that my activity is recorded in the Leadership LINX database with dates and times I accessed the site. I consent that my activity be included in reports that may be used by BCHALDC and the Health Authorities. **I AGREE** ⊰৻ Providence Vancouver fraserhealth terior Health northern health

4) Fill in the pieces of information requested by the "Create your account" form. Once you have entered the appropriate information, click "Complete Registration". You will be sent to a login page - you will not be able **to log in at this time. You will need to confirm your email address first.**

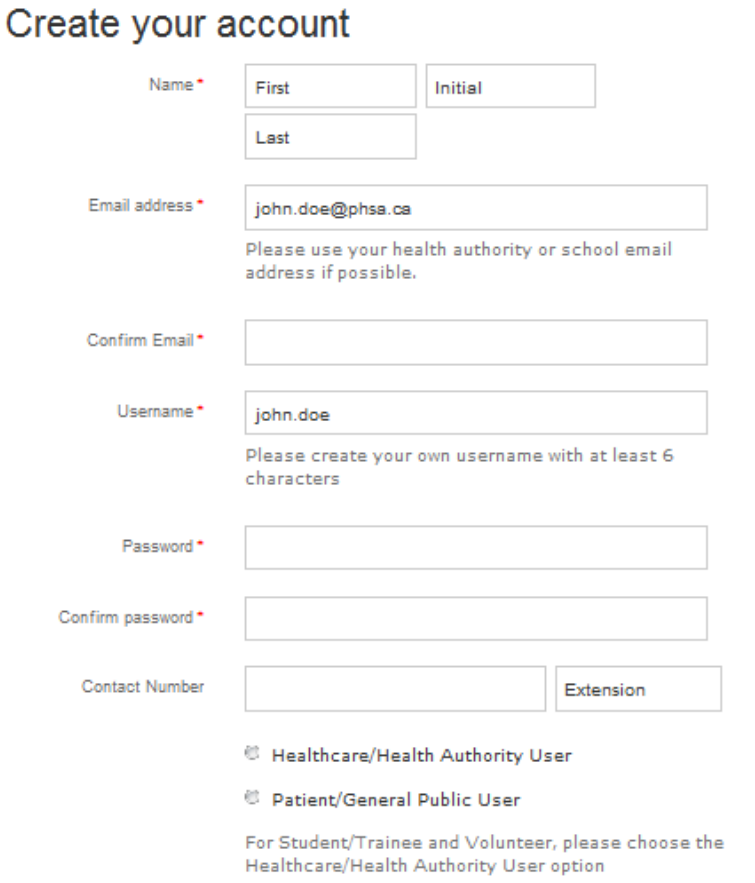

**COMPLETE REGISTRATION** 

- 5) You will have received an email asking you to confirm your email address. The email body will look like this.
- 6) Click "Click here to activate your account". This link will automatically open your home page in the LearningHub. You will know that your account is active if your name appears on the top, right hand corner of the page.

**Congratulations, you can now start taking courses!** 

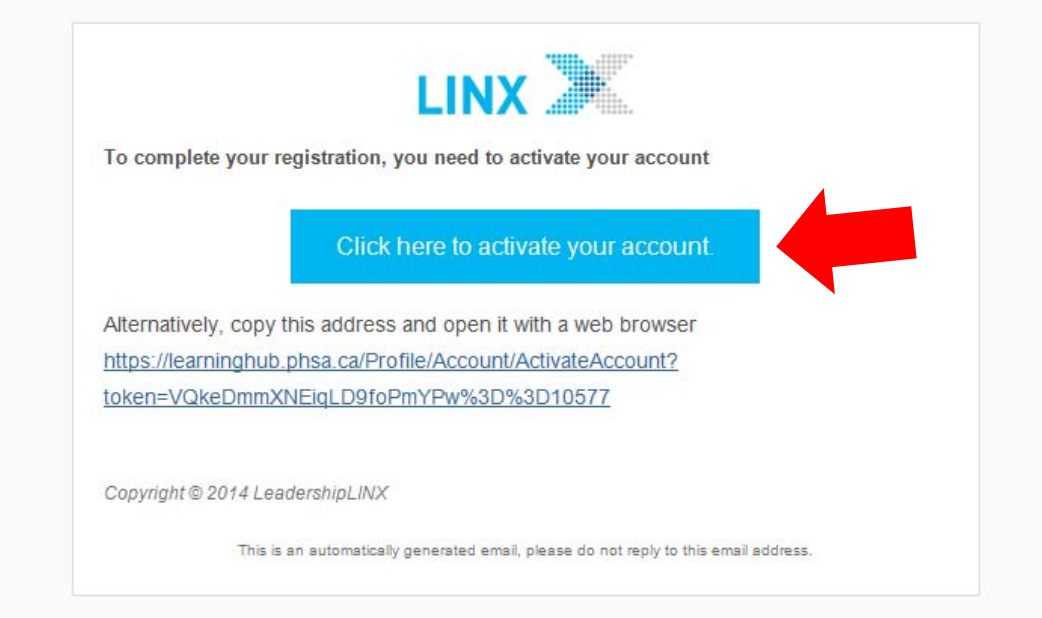

**7) To look up a course, start by clicking "Find a Course" on your home page.** 

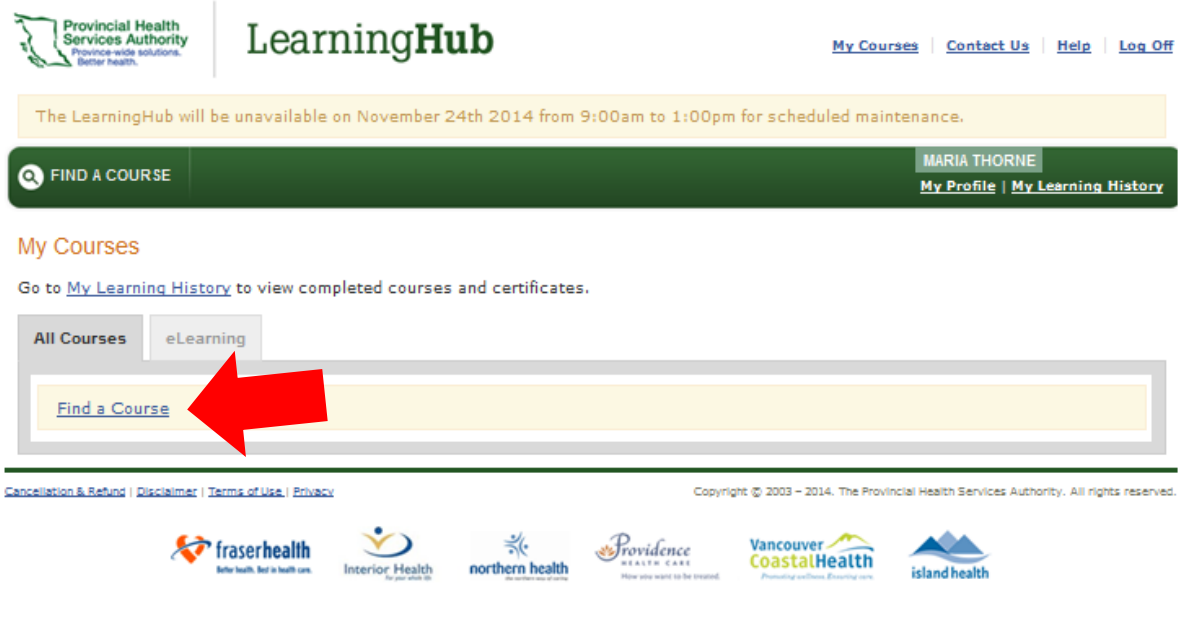

8) Next, type "A Guide to the Certificate of Incapability Process under the Adult Guardianship Act" in the "Course Title" field. Click "Search Course". You will be taken to a page with a list of courses that resemble your search criteria. Select "A Guide to the Certificate of Incapability Process under the Adult Guardianship Act" from the list.

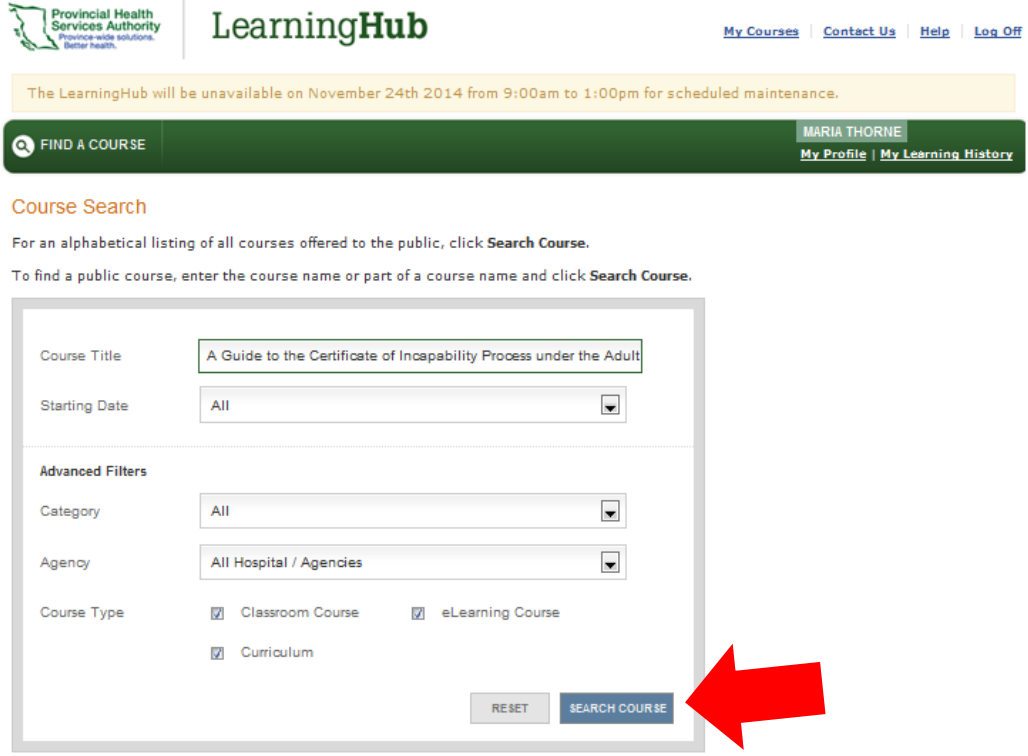

- **9) Click "Register" to activate your registration in the course.**
- 10) Once you have clicked "Register", click on "My Courses" in the top, right hand corner of your page.
- 11) Click "Start Course" and you will be taken into the course. Course instructions will be outlined.

## **12) Click on "Introduction" to start your first course module.**

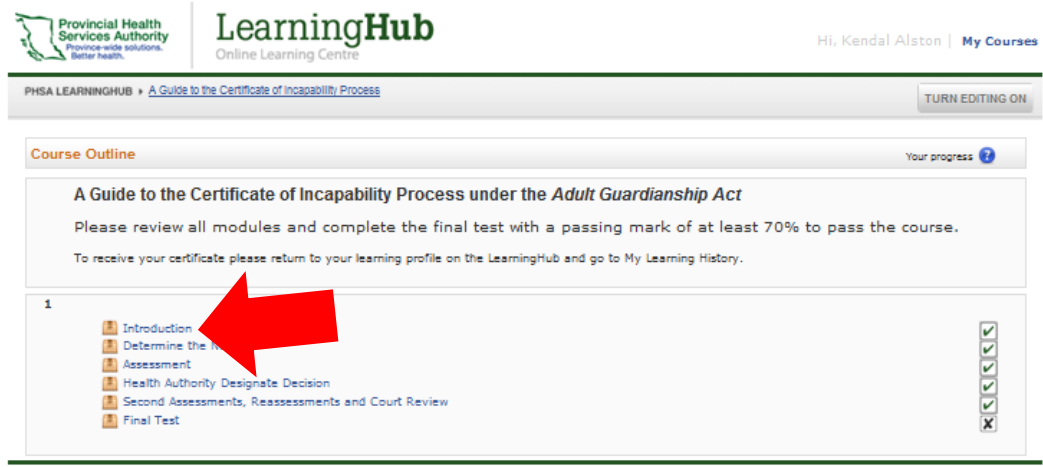

Moodle Docs for this page

Copyright @ 2003 - 2012. The Provincial Health Services Authority. All rights reserved.

\\Herder\s15008\HSD General\Programs\HCIC\Policy & Planning\SAP\6.0 Modernization\Legislation\TIP\E‐learning training\Creating an Account in the PHSA LearningHub.docx